# 教師專業發展支持作業平台

帳號認證步驟

### 進入「教師專業發展支持作業平臺」

• <https://proteacher.moe.edu.tw/>

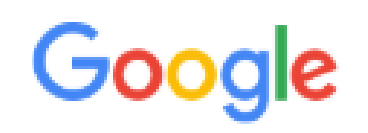

教師專業發展支持作業平臺

proteacher.moe.edu.tw ▼

教師專業發展支持作業平臺

Web site created using create-react-app.

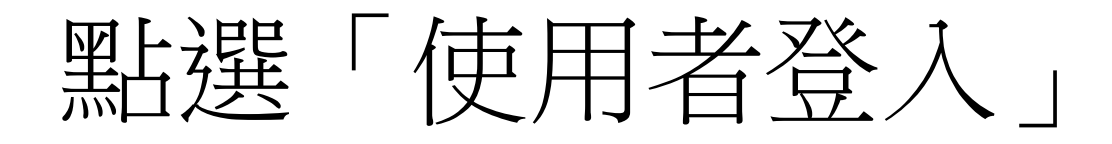

#### 教育部教師專業發展支持作業平臺

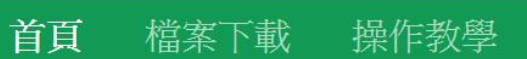

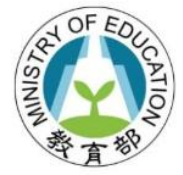

個人資料

# 教師專業發展 支持作業平臺

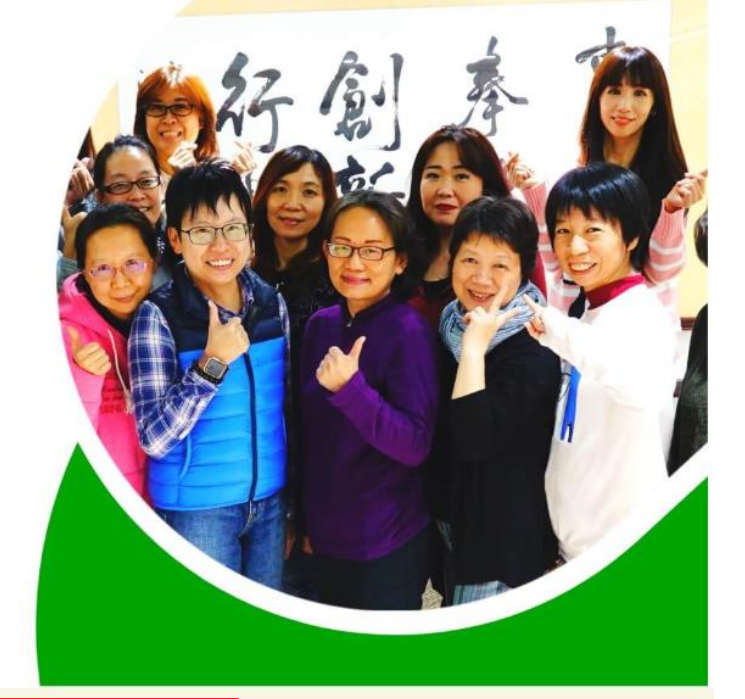

Teacher Support System for Professional Development

使用者登入

### 盟左邊「全國教師在職進修資訊網」

使用者登入

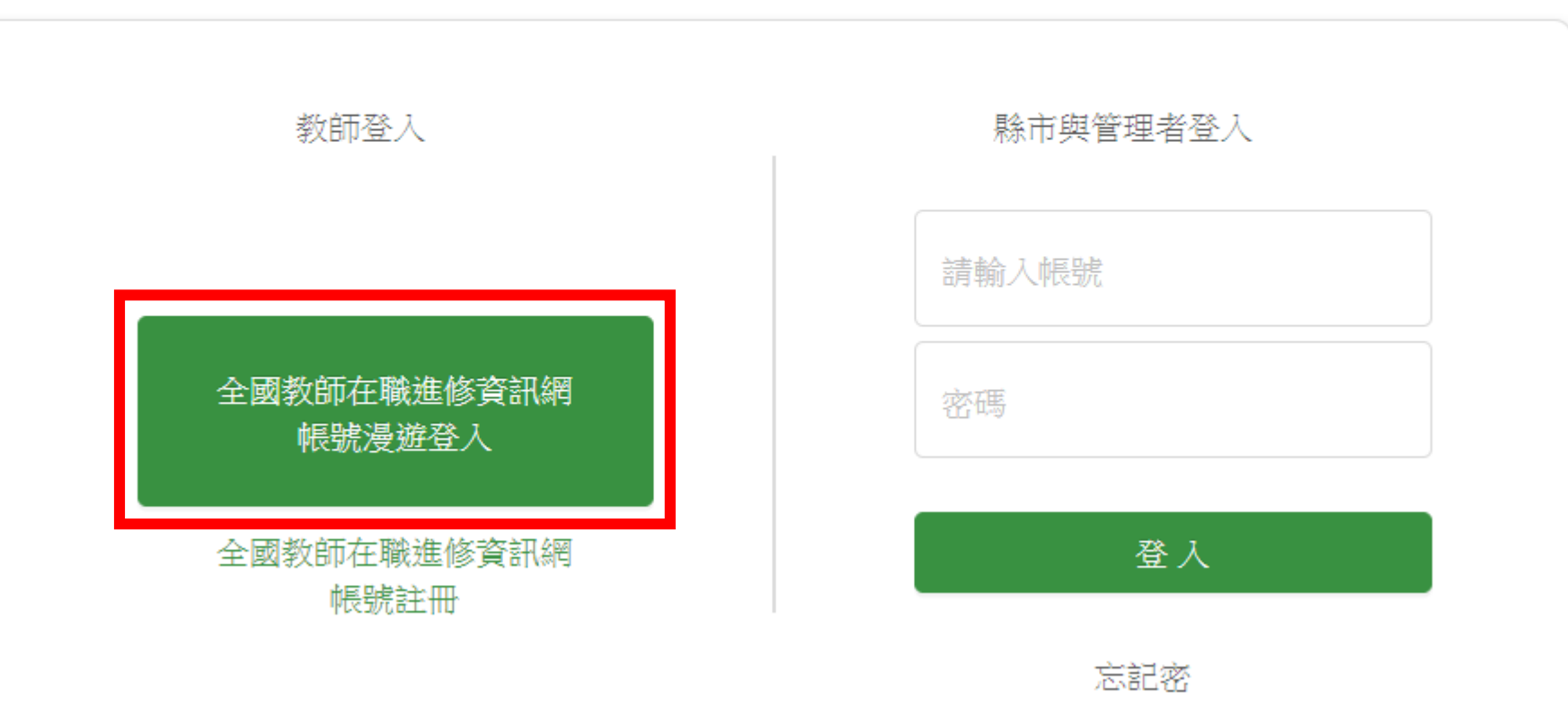

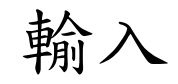

「全國教師在職進修網」帳密

點選「身分認證」

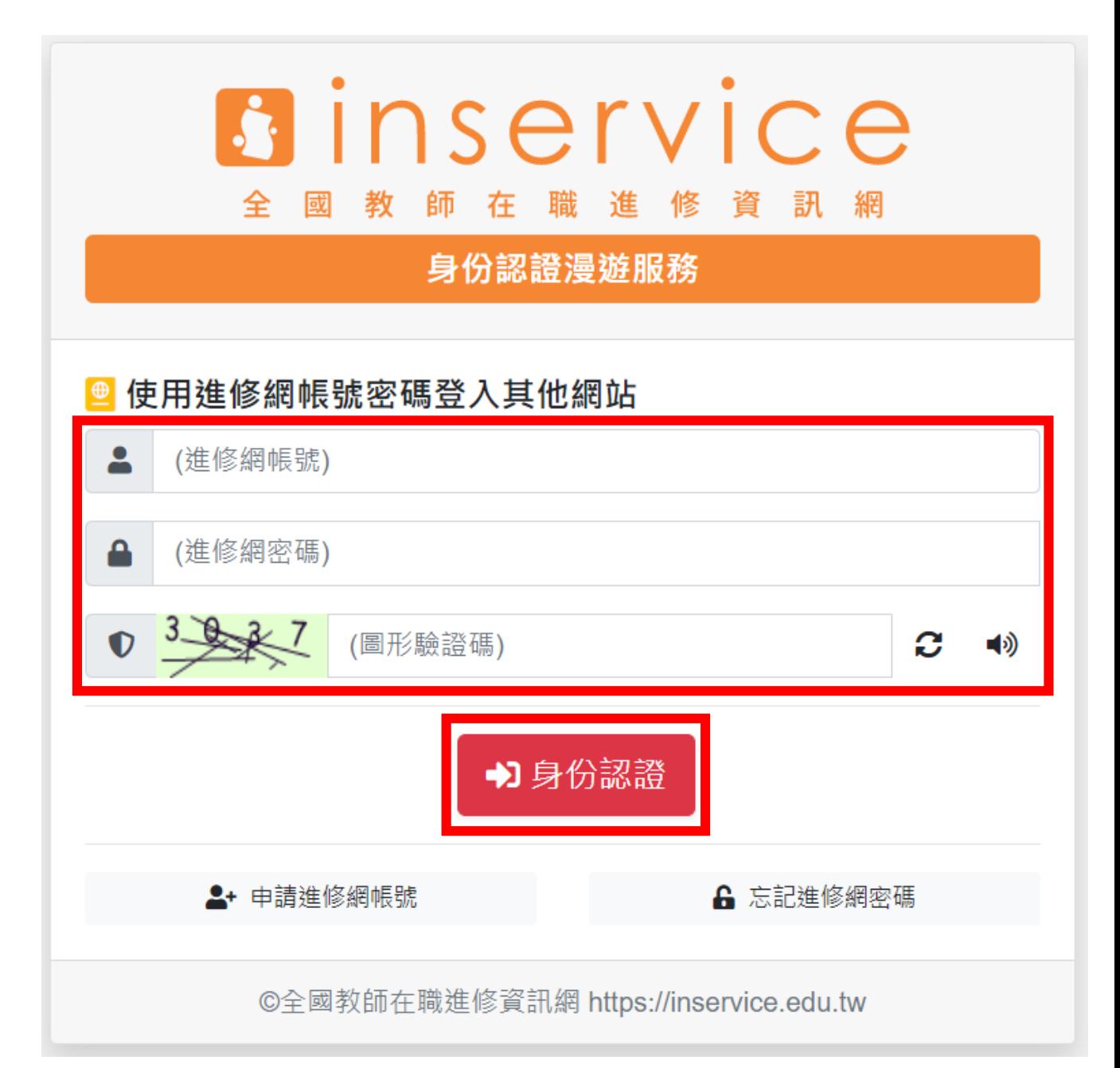

### 點選「確定登入」

### ▲ 即將登入並傳送下列個人資料

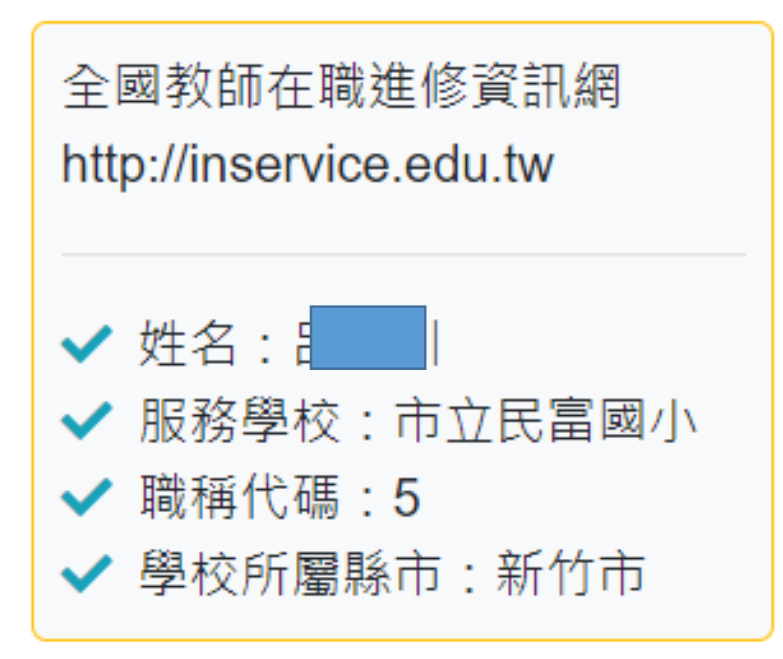

教師專業發展支持作業 平台 https://proteacher.moe. edu.tw

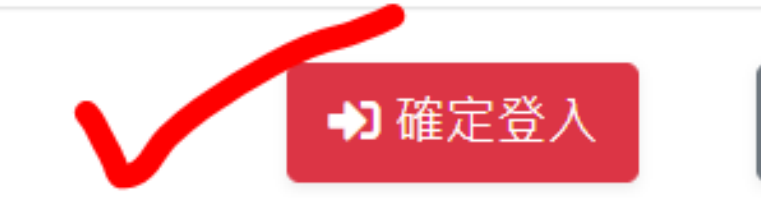

CH.

8 取消

## 點選「個人資料」

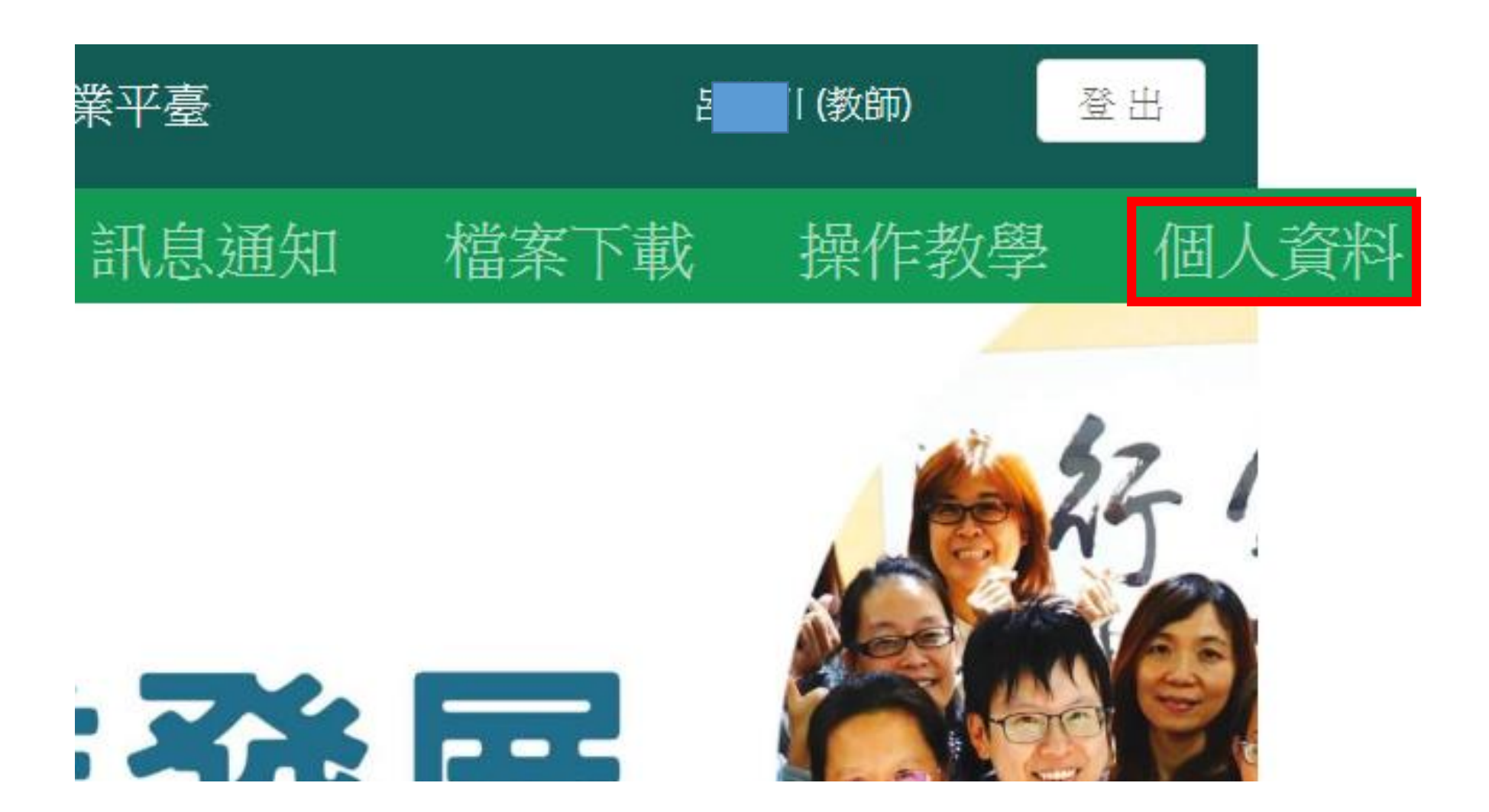

### 教育部教師專業發展支持作業平臺

驗證資料

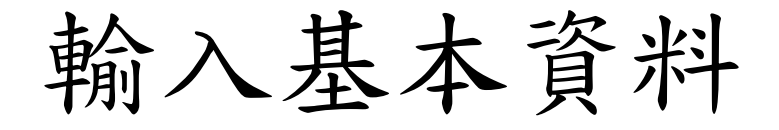

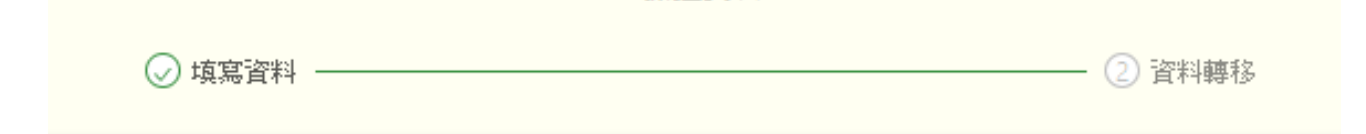

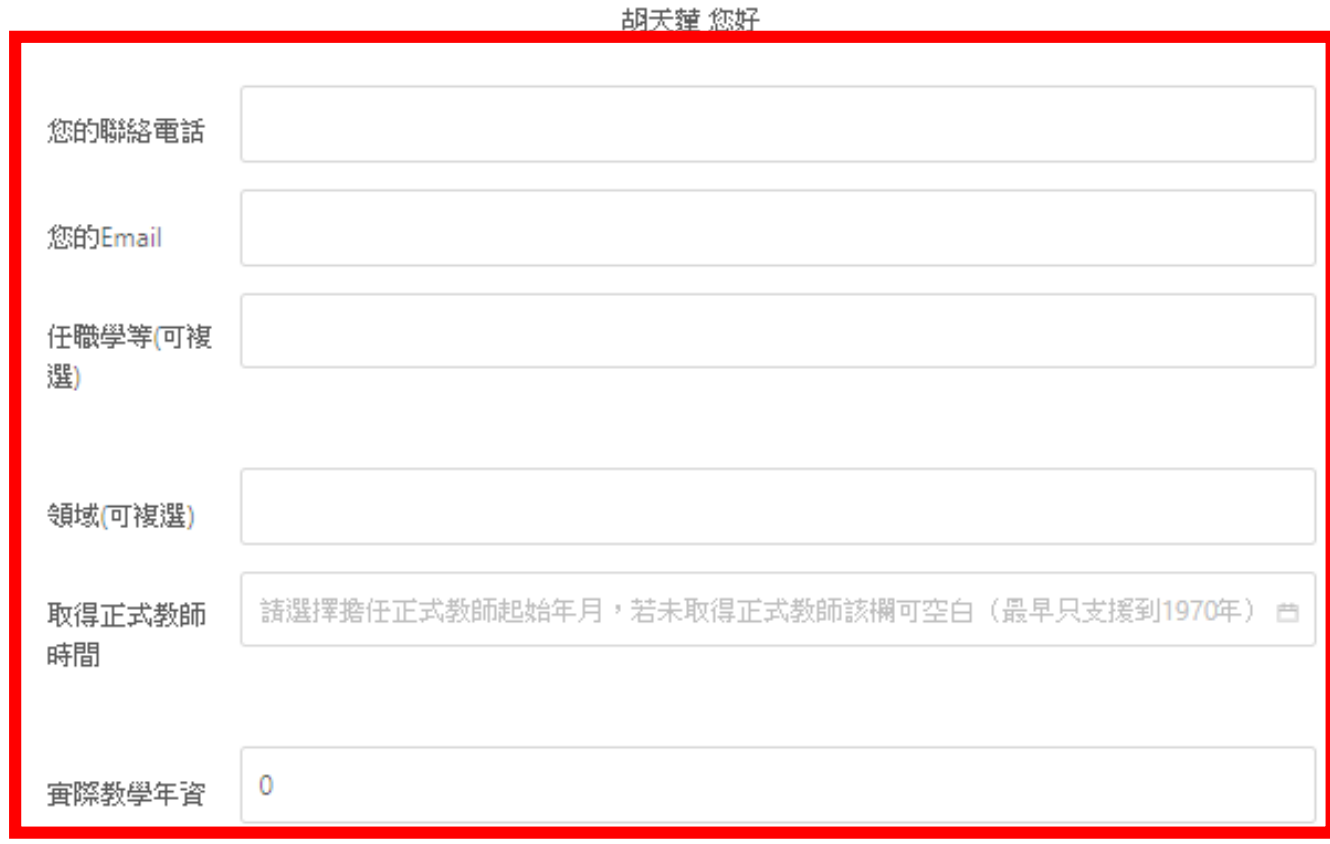

**\*加溶料不审辖自行** 

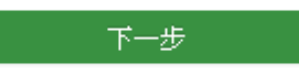

### 完成後,去上一部填寫的e-mail中收信, 並將驗證碼填入框格中。

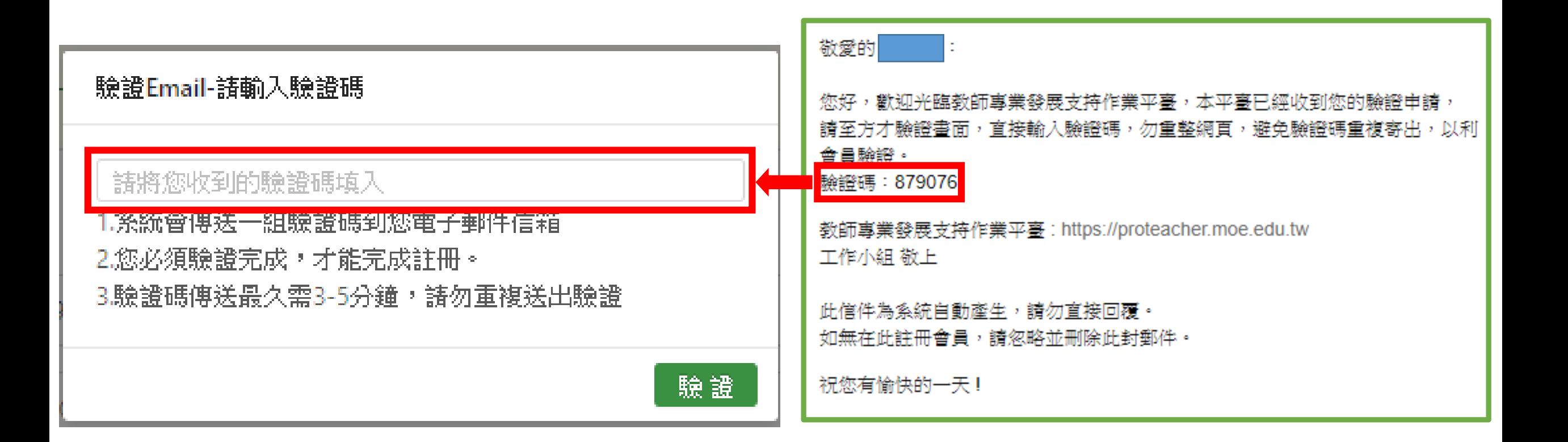

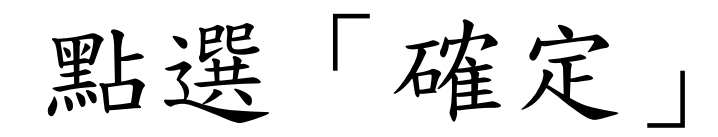

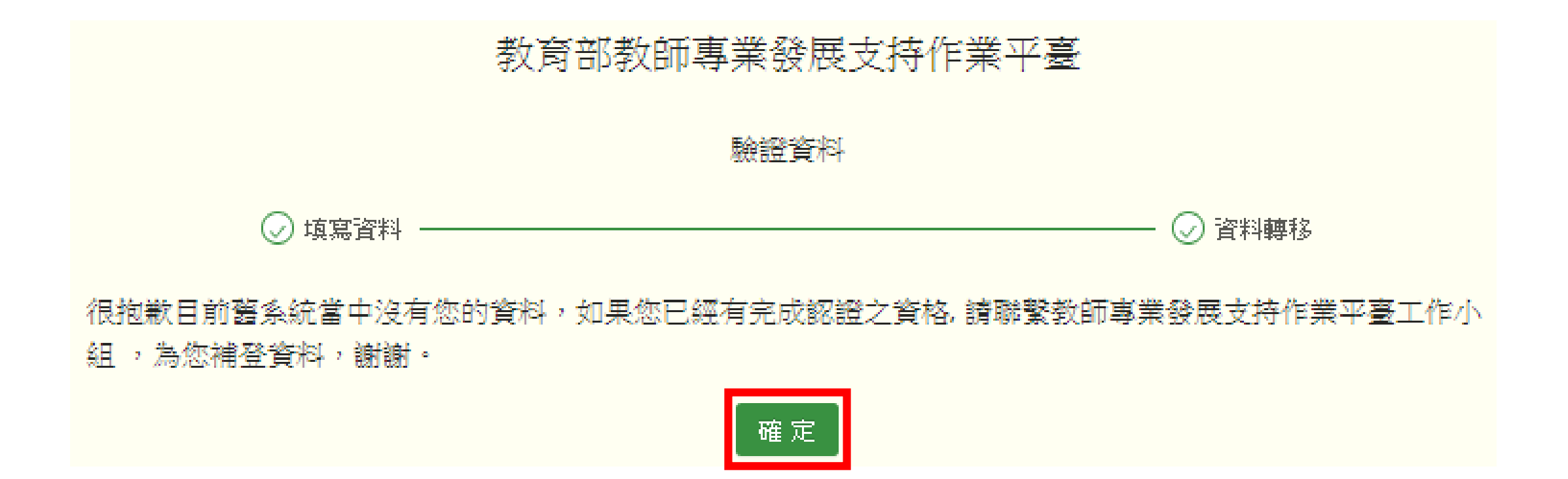

### 出現此頁面,即完成。 ※「E-mail(已驗證)」一定要出現

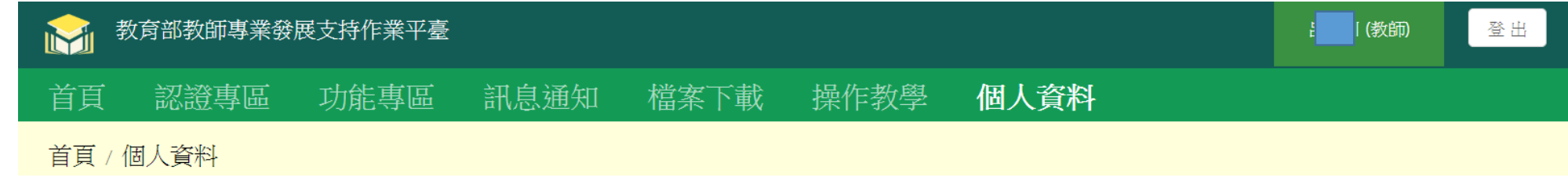

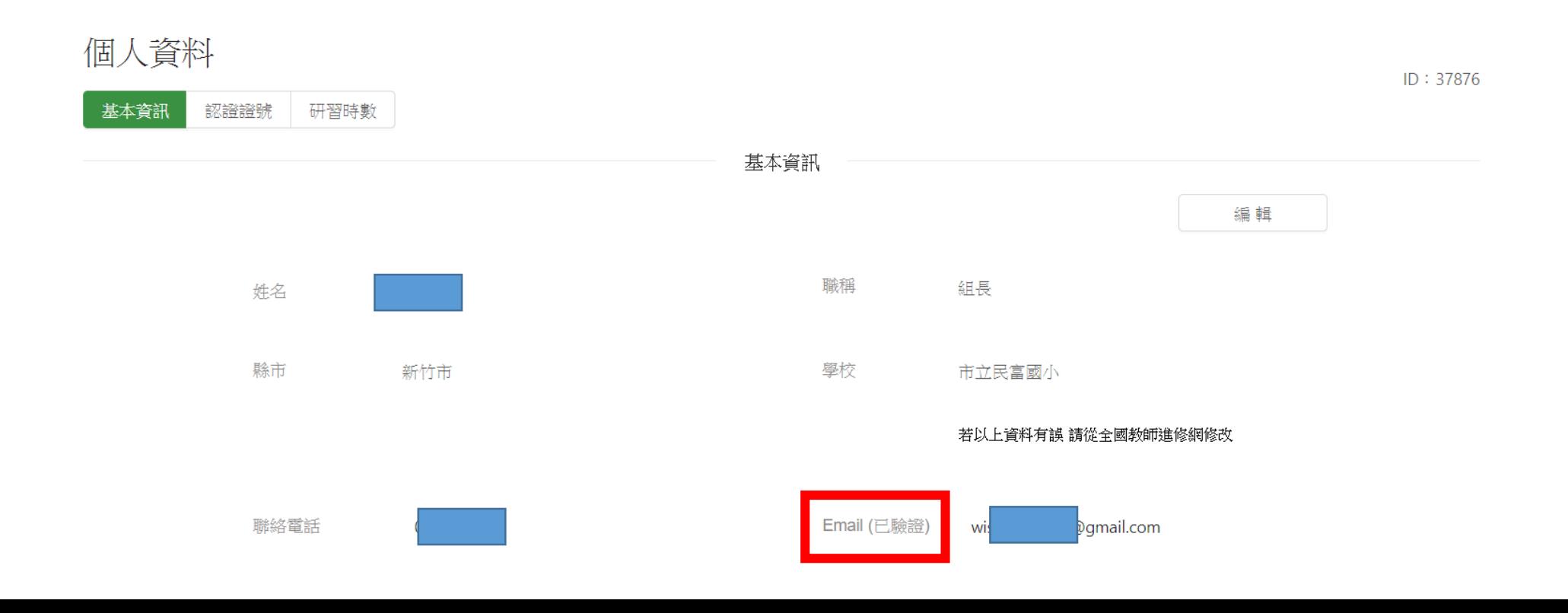